## HANDLEIDING H5P OEFENING MAKEN

Stappenplan om een eerste oefening te maken in H5P.

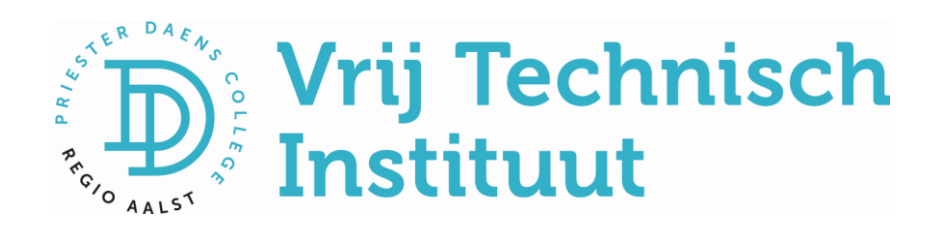

## Handleiding H5P-oefening maken

Je hebt nu met succes een eigen classy-website aangemaakt. We gaan nu de eerste oefening in H5P maken en deze oefening invoegen op jouw pagina.

## Aan de slag!

Ga naar jouw website xxx.classy.be/wp-admin

Log in met je gebruikersnaam en je klascement-wachtwoord indien gevraagd.

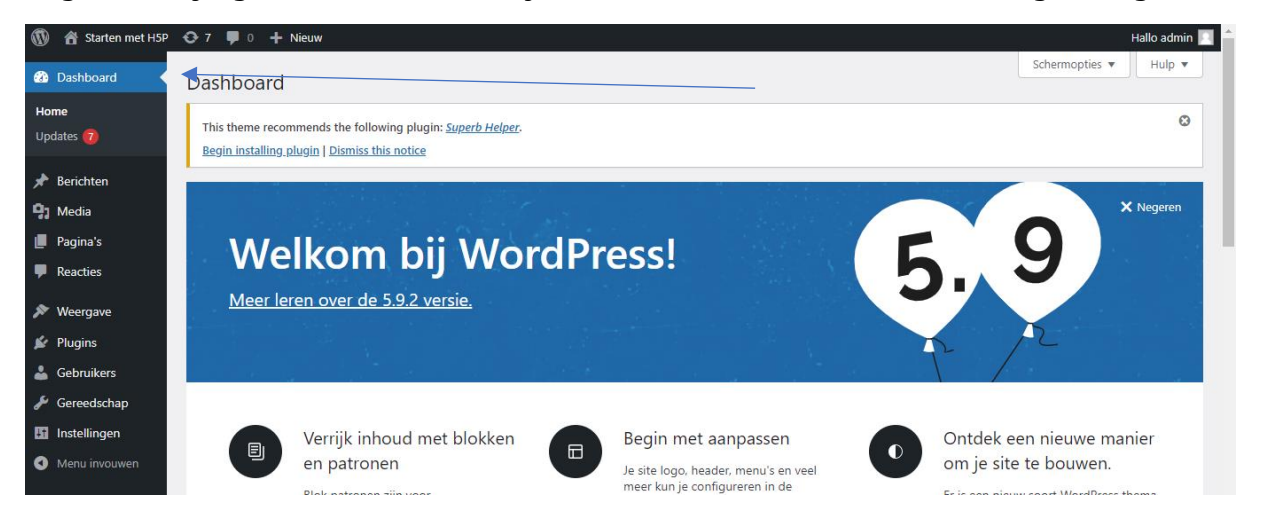

Linksboven klik je op **dashboard**. (Soms moet je eerst op de titel van jouw website klikken vooraleer je **dashboard** kan kiezen.)

Er ontplooit zich een zwarte keuzekolom links en daar klik je op **H5P-inhoud.**

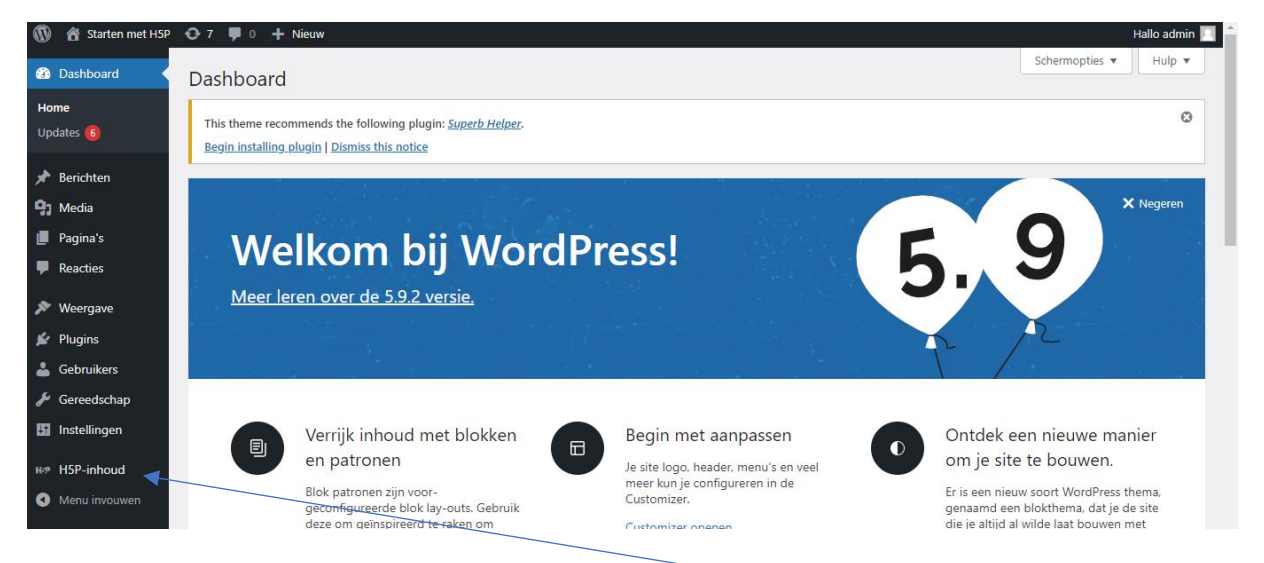

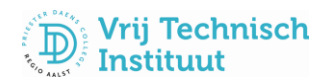

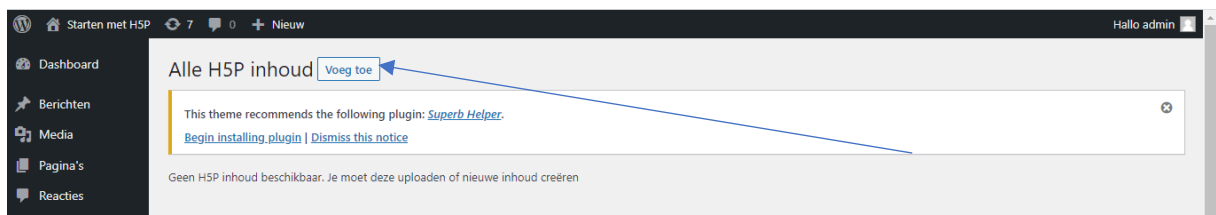

Klik op de knop **voeg toe.**

Een boodschap verschijnt : klik op **ok, give me the Hub.**

Nu verschijnt een hele reeks werkvormen/oefeningen die je kunt aanmaken met H5P. We kiezen nu voor **Quiz (Question Set).** Later kun je ook andere werkvormen kiezen.

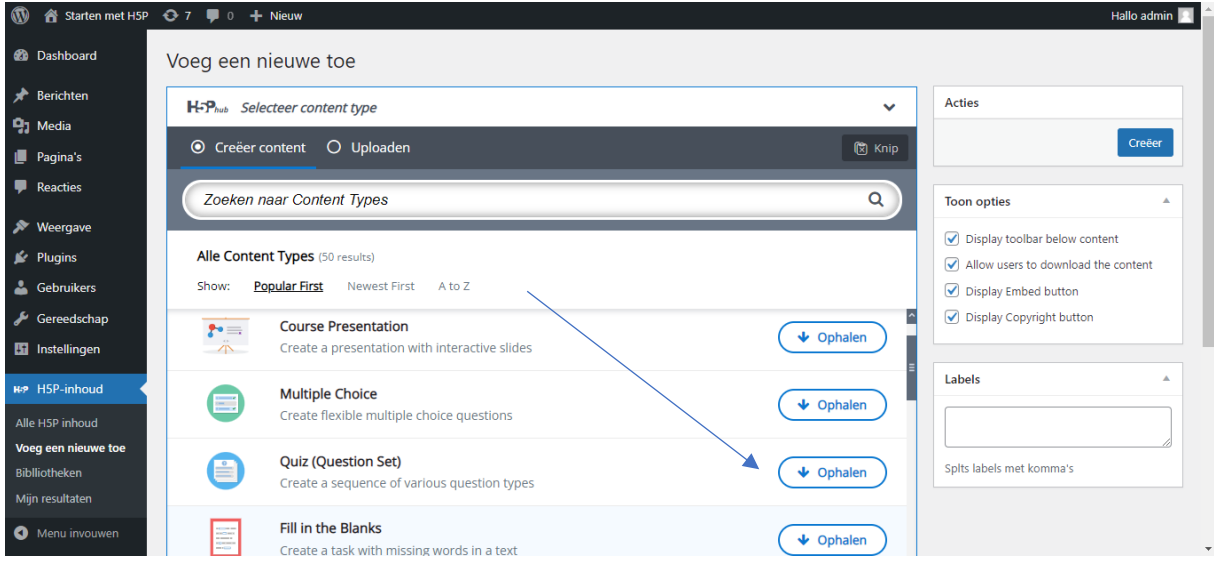

Klik op '**ophalen**' en een volgend scherm opent zich.

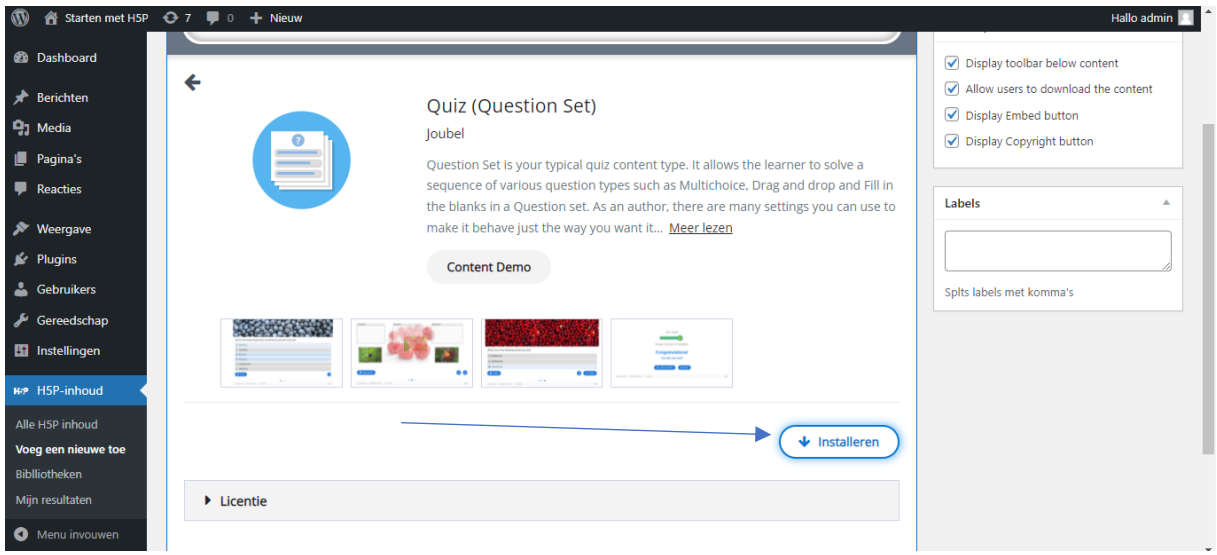

Klik nu op de knop '**installeren**'. Misschien moet je even naar beneden scrollen vooraleer je deze knop te zien krijgt.

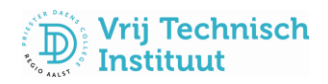

Na de installatie die enkele ogenblikken duurt, krijg je volgend scherm:

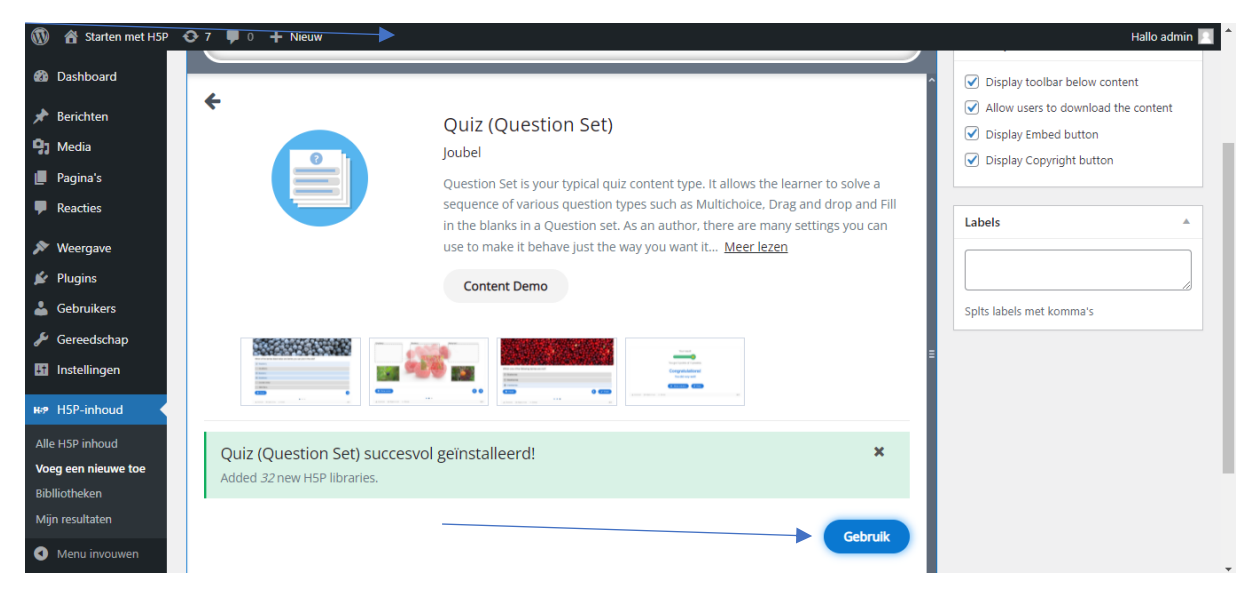

Klik op '**gebruik**' en je krijgt volgend scherm te zien:

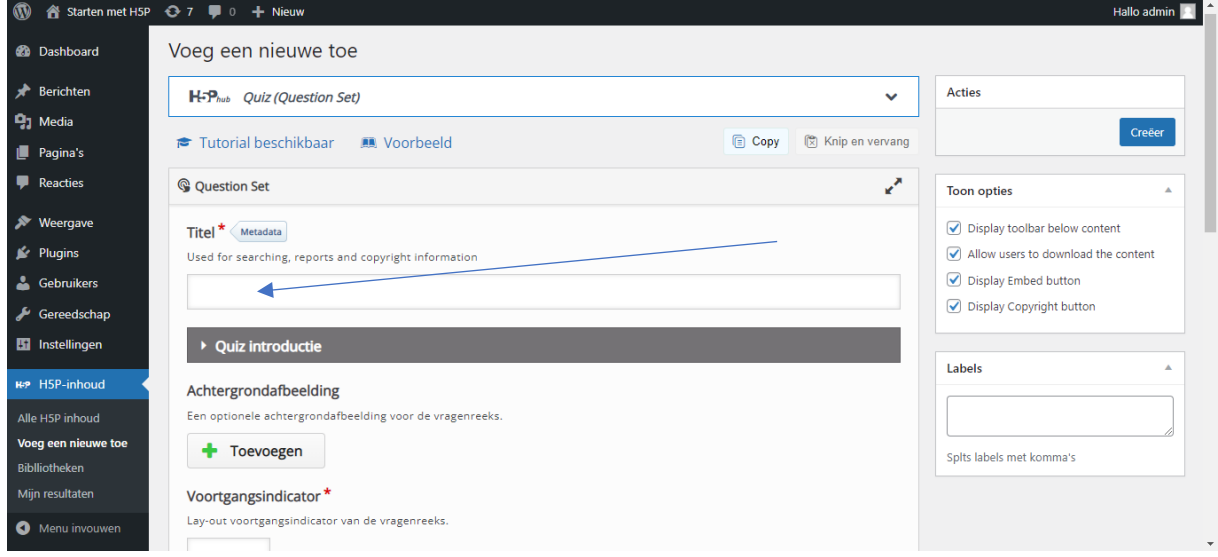

Vul nu de titel van uw oefening in en scrol naar beneden tot je onderstaand beeld ziet.

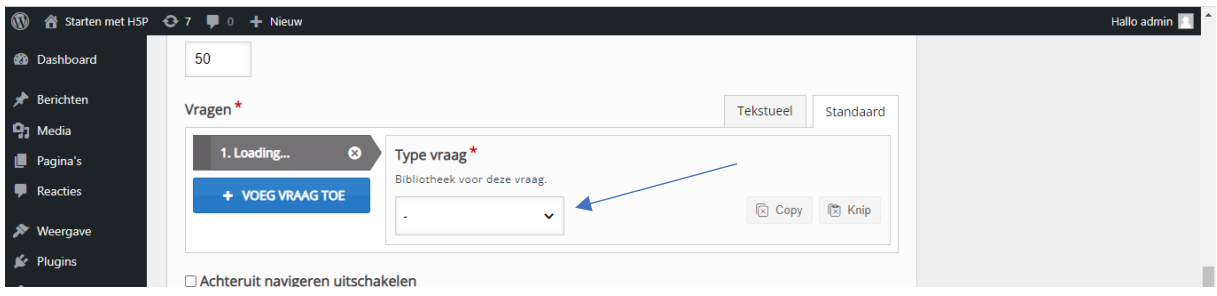

Klik op het keuzevinkje. Selecteer **Multiple Choice.**

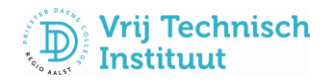

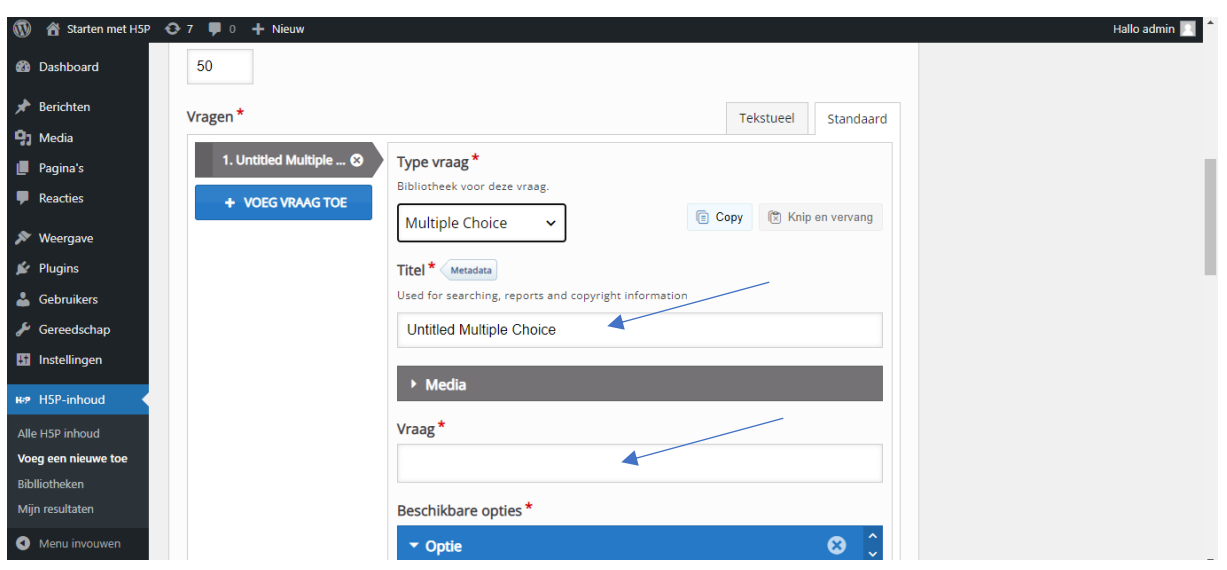

Typ in het titelvak waar **Untitled Multiple Choice** staat en geef de titel in van jouw vraag, bijvoorbeeld Vraag 1.

Typ nu jouw vraag in het vak **Vraag**.

**Scrol** naar beneden en vul nu de mogelijke antwoorden in. Vink de juiste antwoorden aan.

Klik op **Tips en feedback** als je hints of feedback bij een vraag wil toepassen.

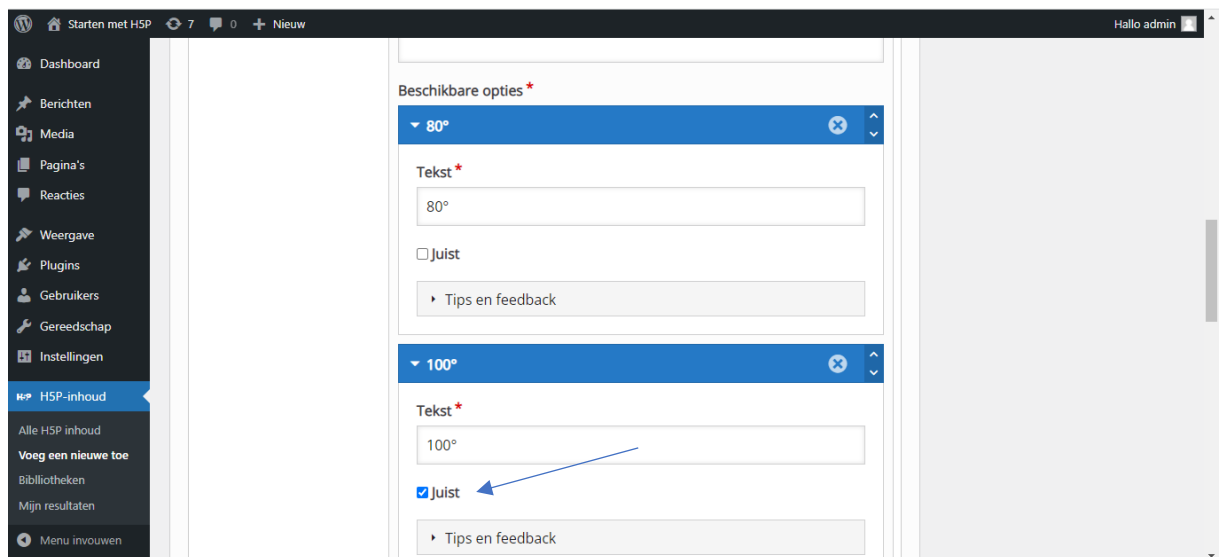

Klik op de knop **voeg optie toe** als je een extra mogelijk antwoord wilt ingeven. Ben je klaar met de 1<sup>e</sup> vraag, dan scrol je terug naar boven.

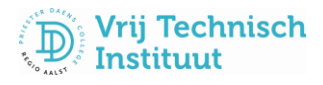

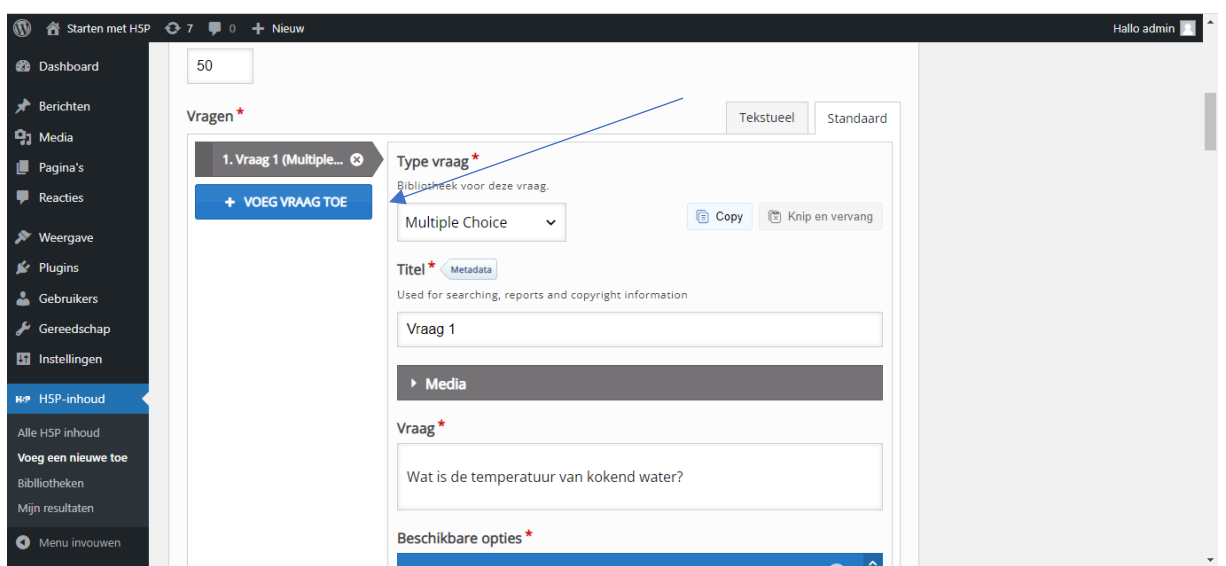

Klik op de knop **+VOEG VRAAG TOE** en je herhaalt de stappen.

Alle vragen ingegeven? Scrol terug helemaal naar boven en klik rechtsboven op de knop '**creëer**'.

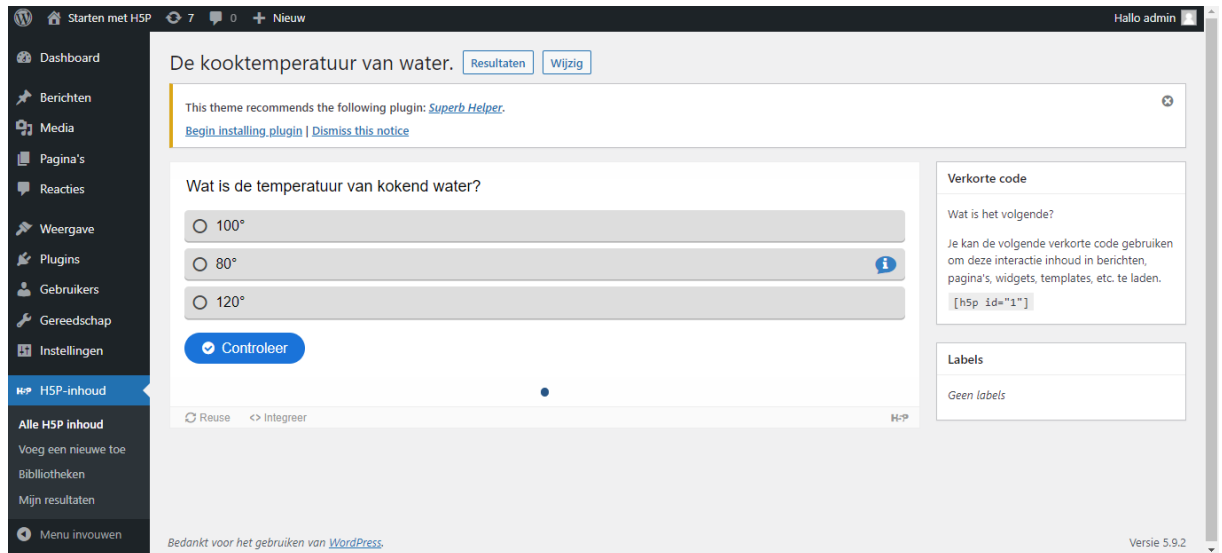

Je krijgt nu een overzicht van jouw gemaakte oefening.

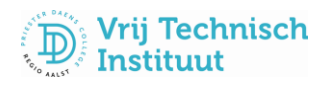

## De oefening invoegen op jouw pagina!

Rechts op jouw scherm vind je volgend vak: kopieer de code inclusief de haakjes onderaan het vak.

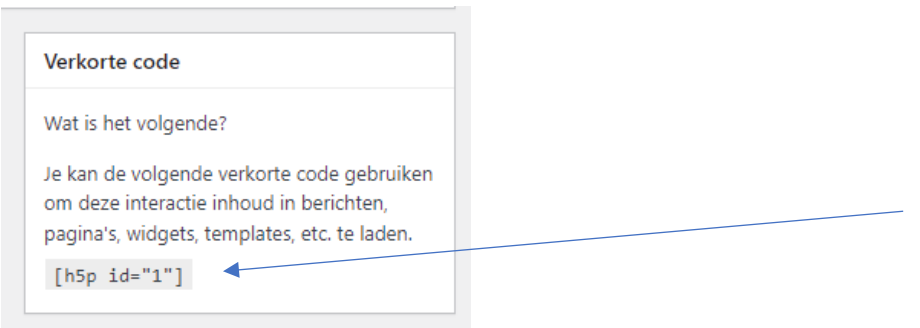

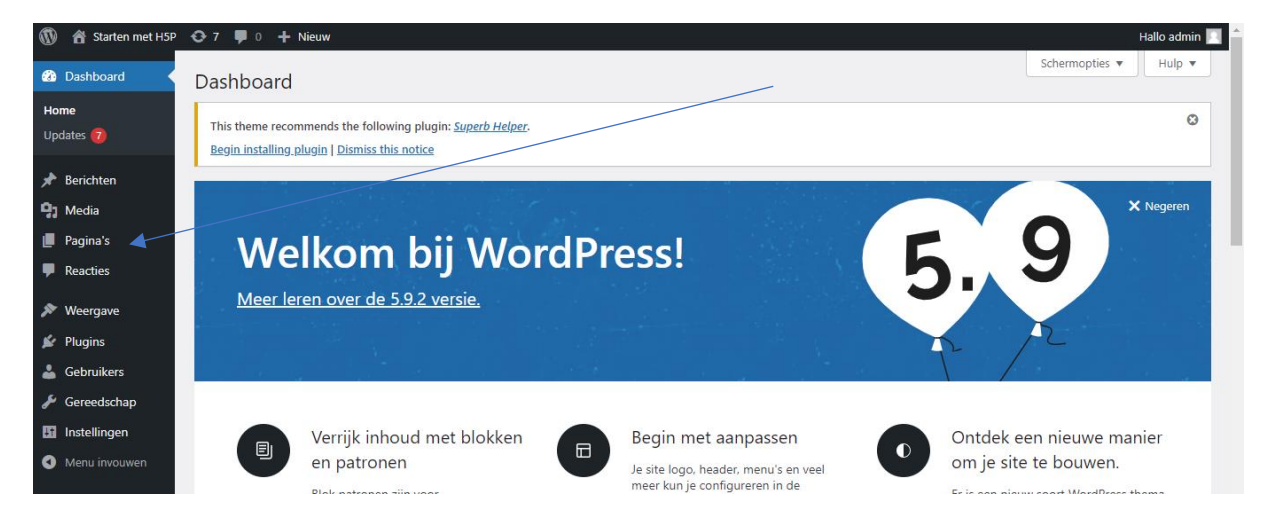

Klik op pagina's.

Beweeg met de muis over de pagina waar je de oefening wilt invoegen. Klik op bewerken. De pagina opent zich.

Plaats de cursor (druk eventueel op de Enter-toets) op de plaats waar de oefening moet komen.

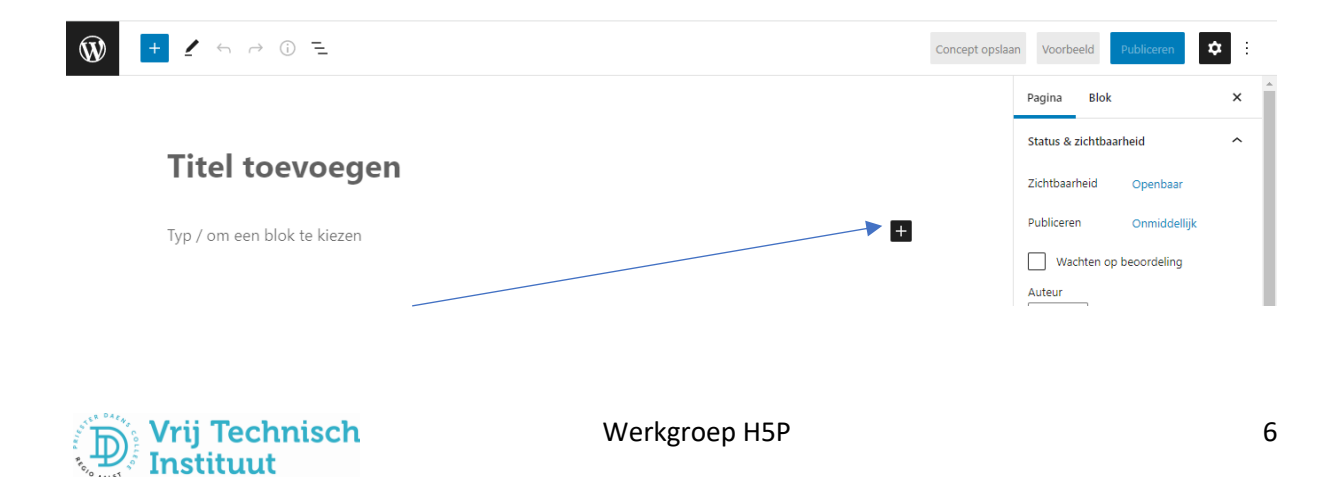

Klik op de kleine zwarte knop met het plusteken. Een keuzevenster verschijnt…

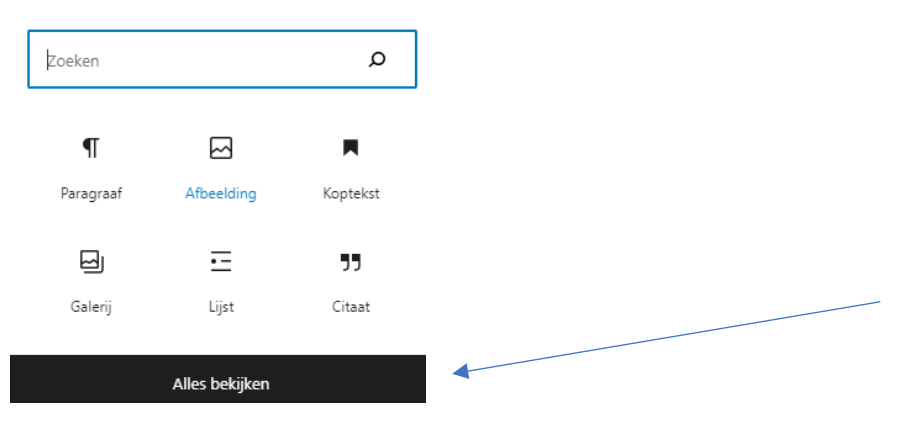

Vul in het zoekvenster sh… in (van Shortcode) en klik op het icoontje van Shortcode.

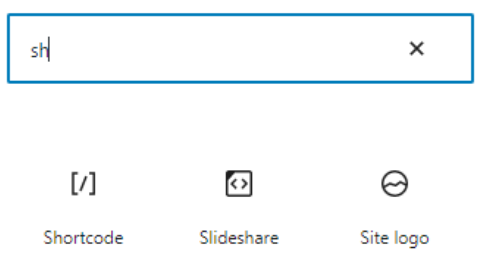

Plak de eerder gekopieerde shortcode in het vakje:

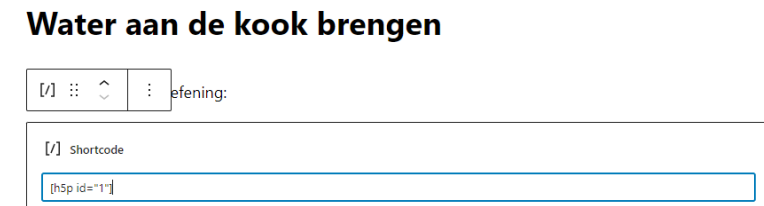

Klik nu rechtsbovenaan twee maal achtereenvolgens op de knop Publiceren.

Proficiat! Uw oefening staat online!

Je kunt nu de oefening testen via jouw website op Classy.be

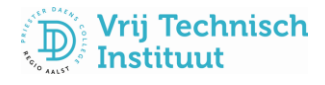